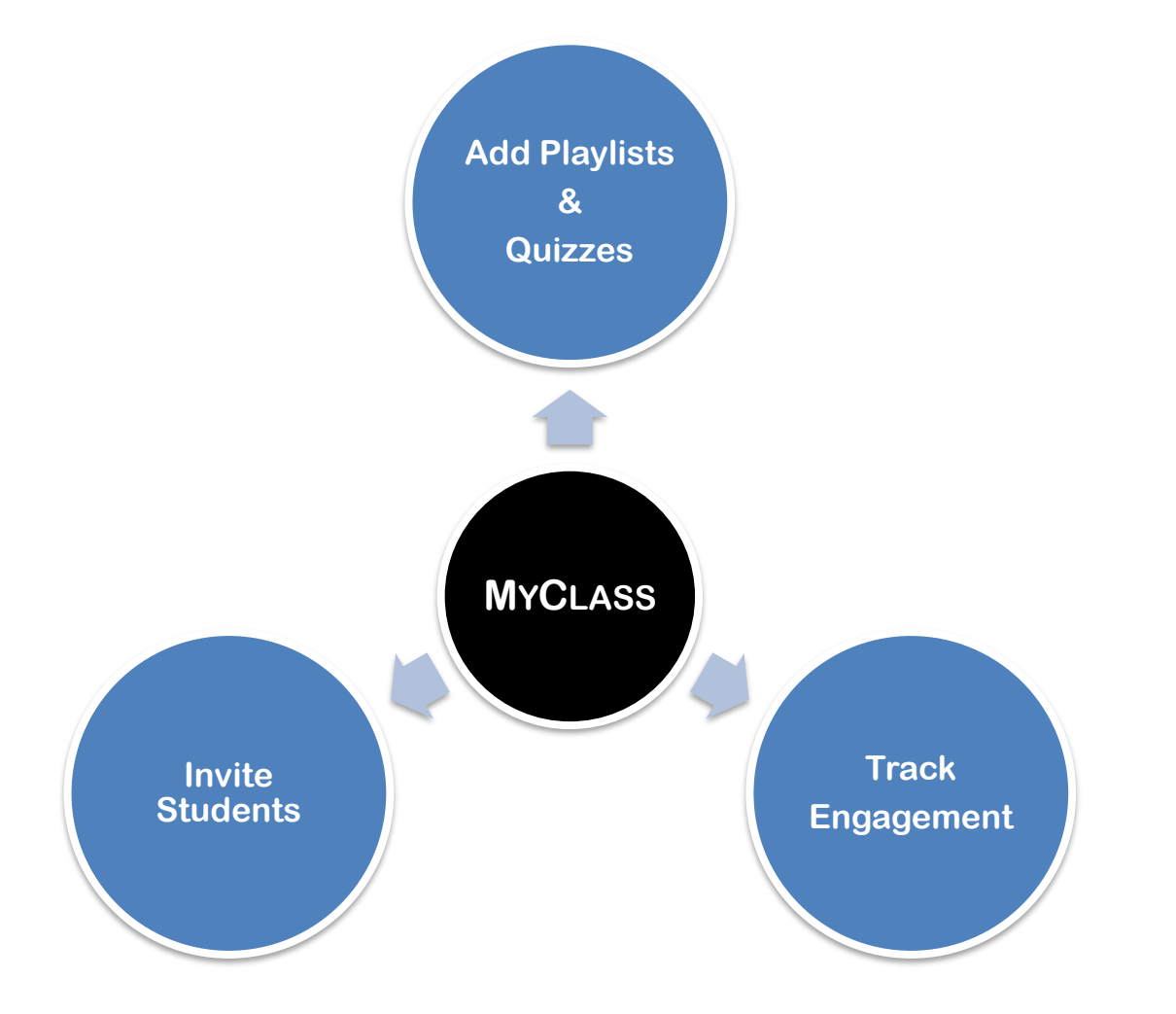

**MyClass** is designed to simplify the process of sharing class materials with your students. It allows you to easily collate JoVE Playlists and Quizzes and seamlessly distribute them among your students via a Class.

With MyClass, you can centralize your course materials and track your students' engagement with the materials in the Class. We believe that MyClass will help you create a more efficient and effective teaching experience for both you and your students

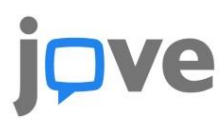

# ❖ **How to access & create a Class on the JoVE platform?**

- 1) **Log in** to your JoVE account.
- 2) Click on the **Education** dropdown on the header and select **My Classes (BETA)** submenu to navigate to MyClass landing page
- 3) On the MyClass landing page click on the **Create new Class** button
- 4) This will open up an overlay to fill-in details for the new class.
- 5) After filling in the necessary details click on the **Create new Class** button on the overlay
- 5) The newly created class will start appearing under the **My Classes** section - Eg: **Test Class**
- 6) A JoVE Curriculum Specialist can also create and share a class with you, which you can see listed under **Draft Classes** - Eg: **Demo Class 2**

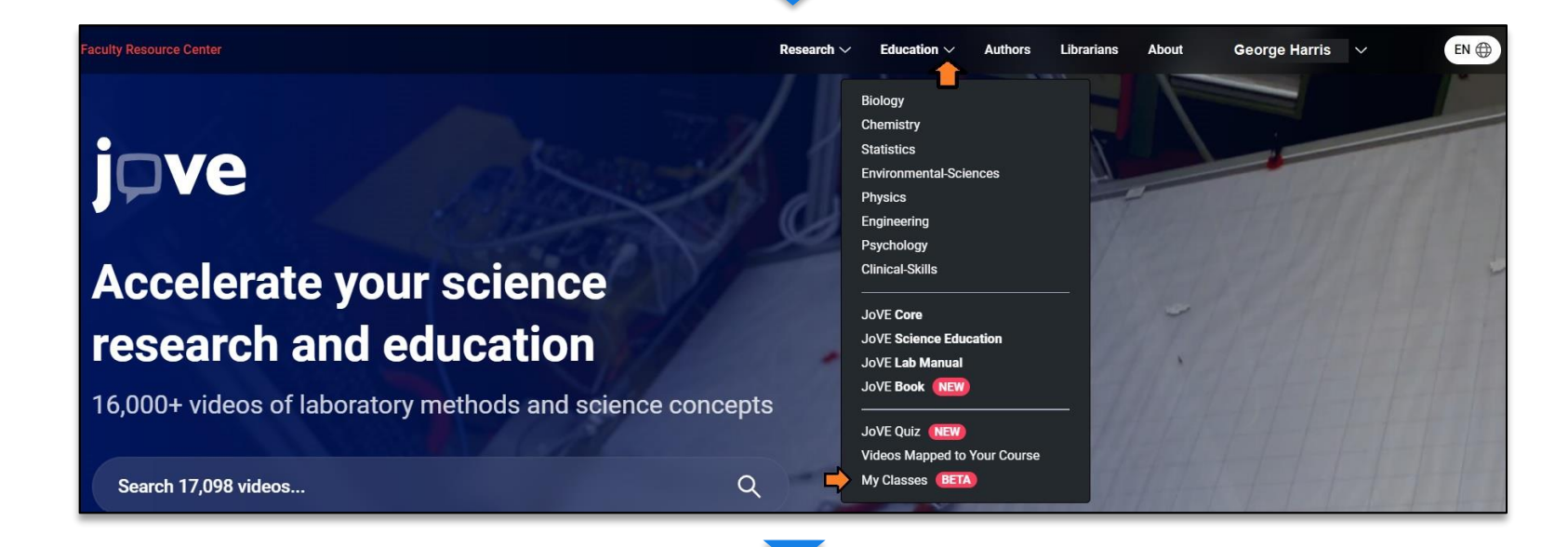

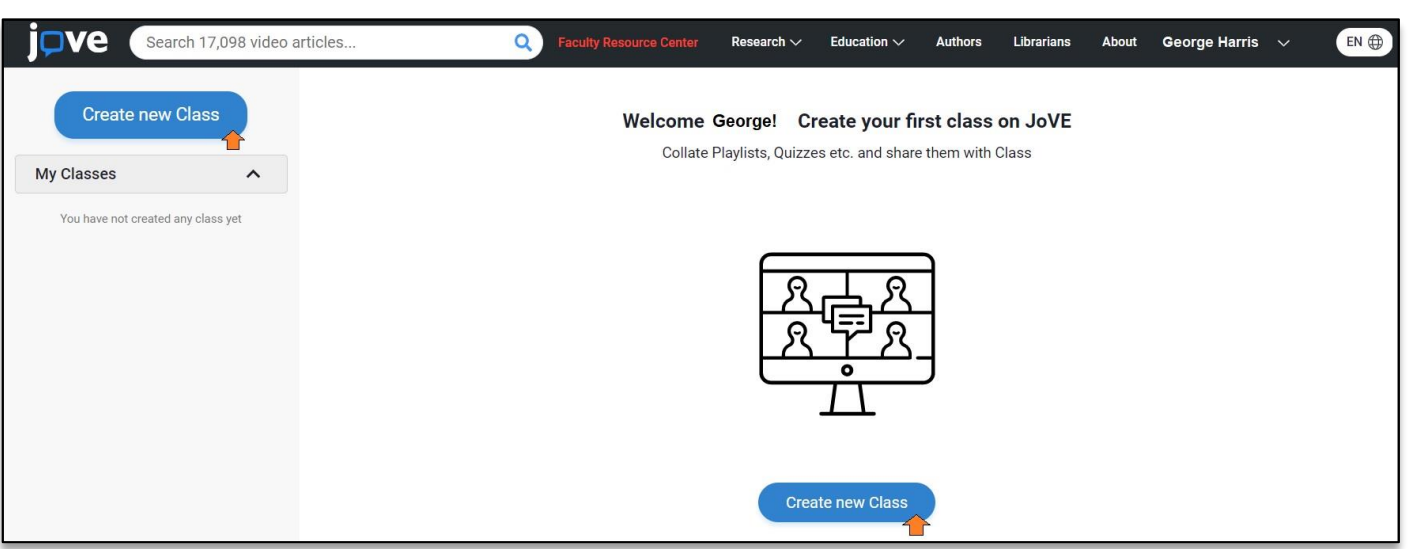

jove

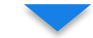

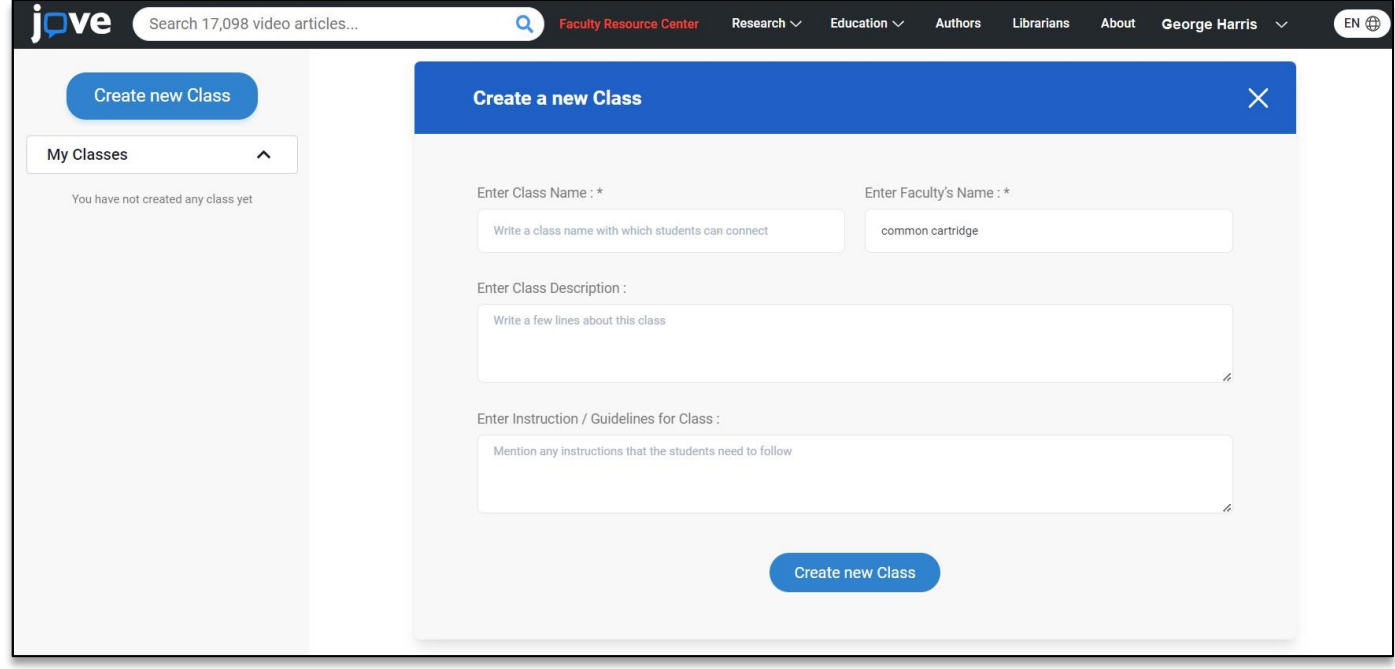

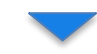

jove

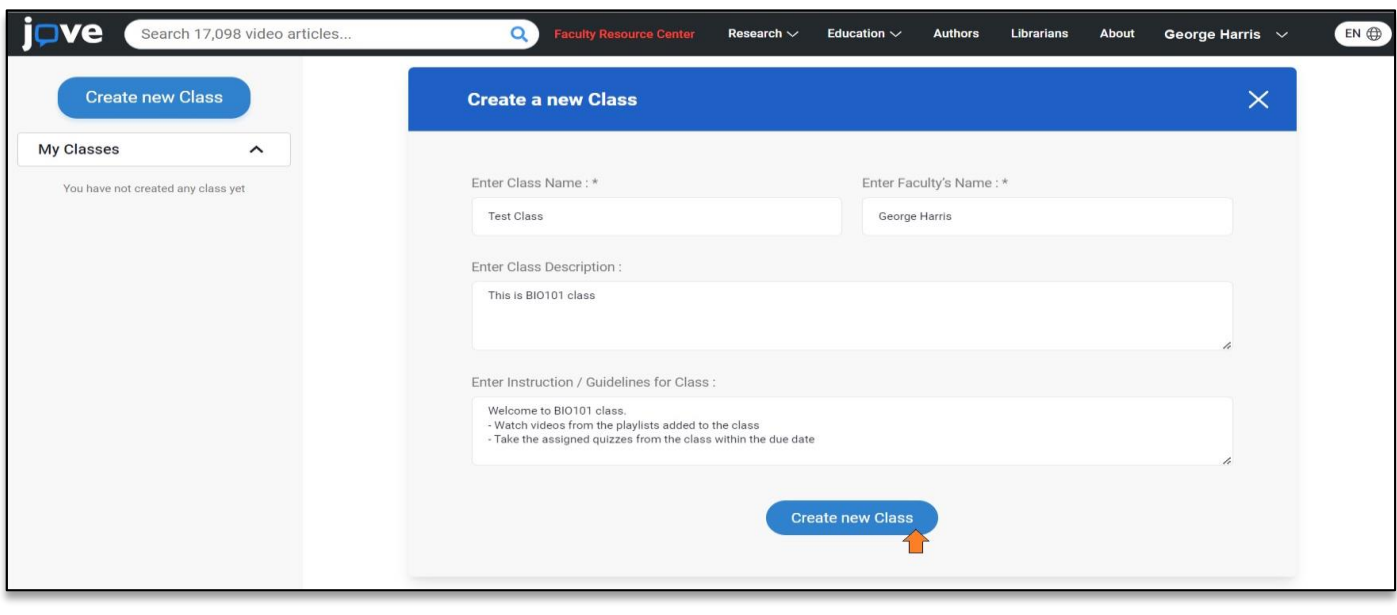

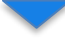

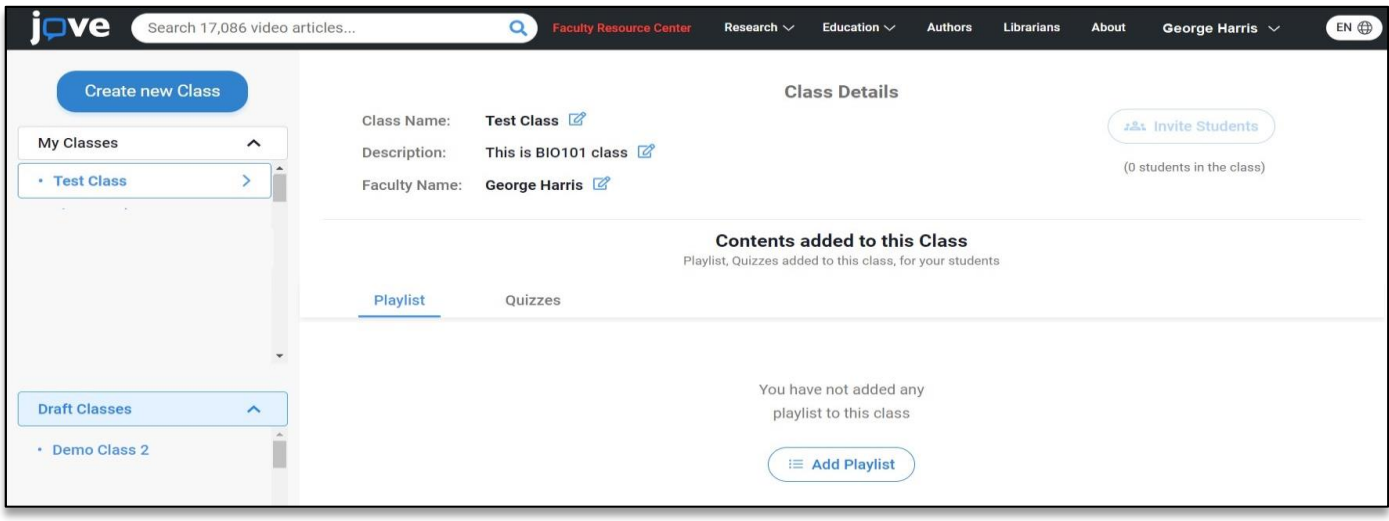

## ❖ **How to add Playlists to a Class on JoVE platform?**

- 1) Click on the **Add Playlist** button under the playlist tab inside the class.
- 2) An overlay will appear listing the playlists created by you on JoVE
- 3) You can select more than one playlists from the list
- 4) After completing the selection, click on **Confirm Playlist** button to add the selected playlists to your Class

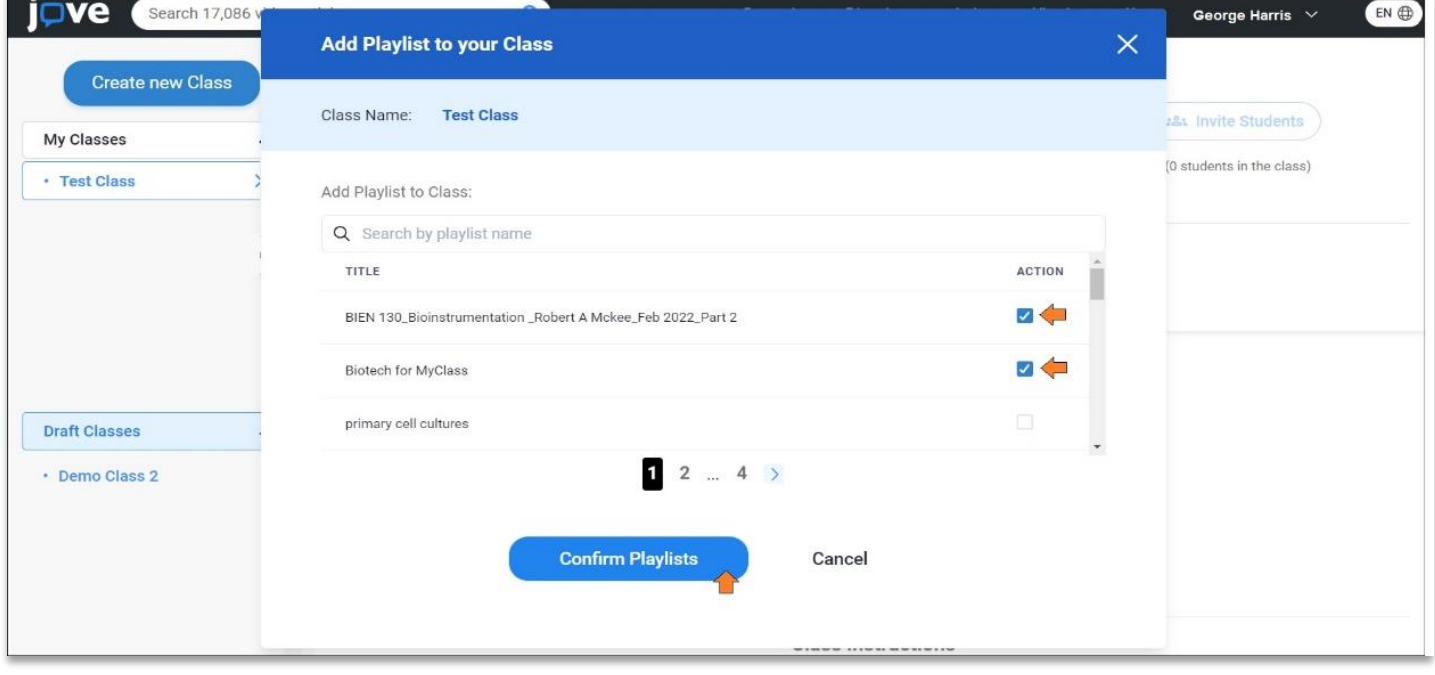

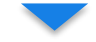

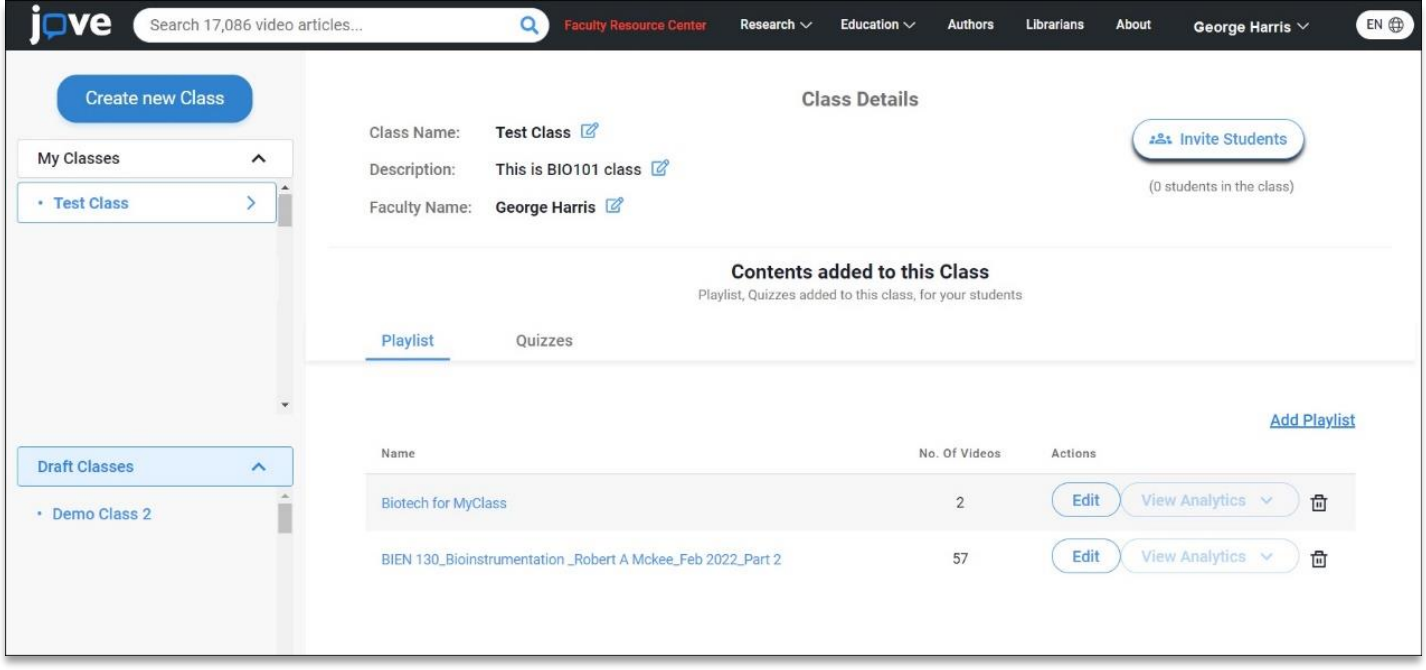

## ❖ **How to add Quizzes to a Class on JoVE platform?**

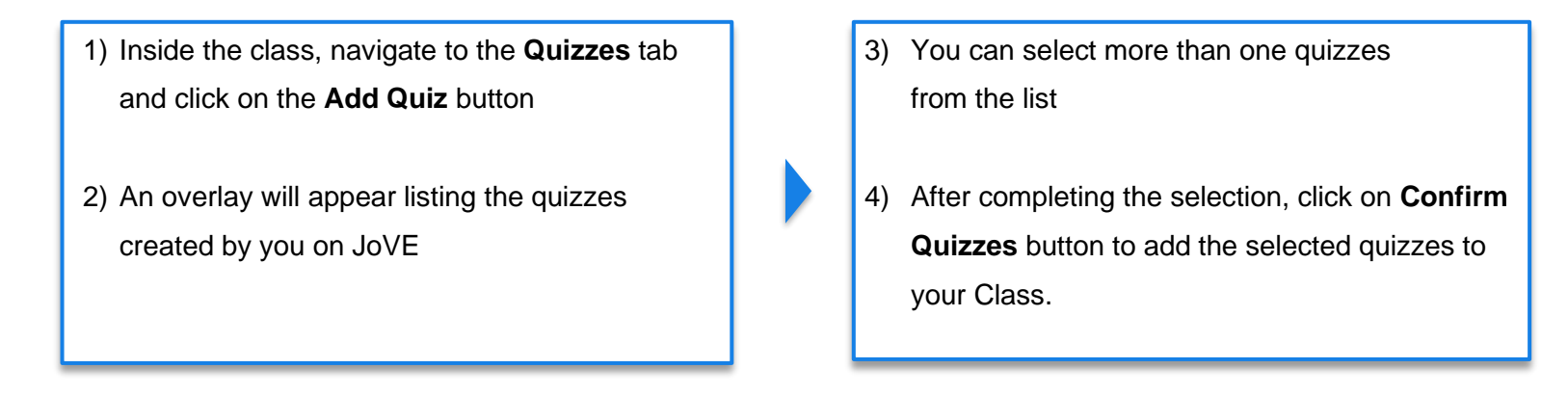

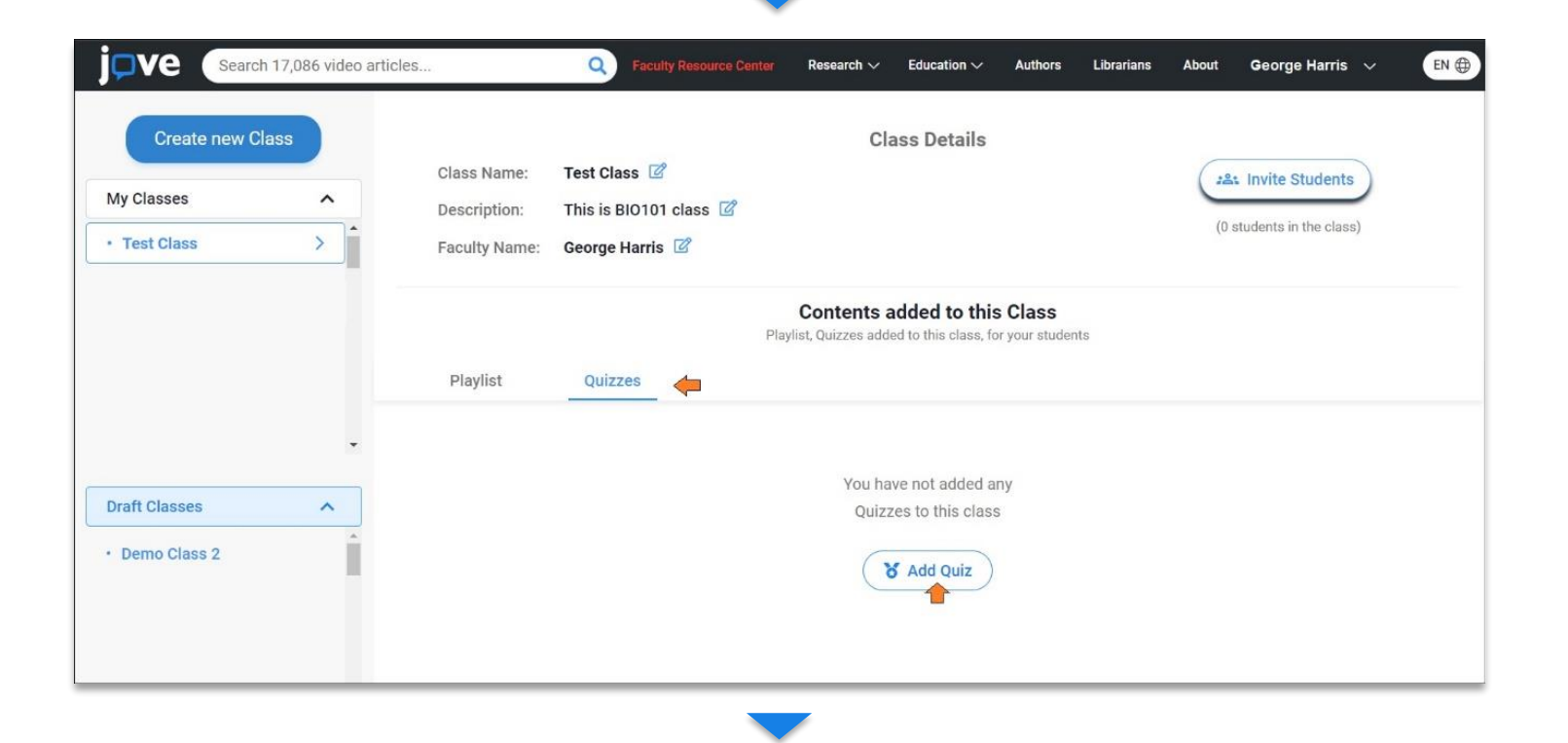

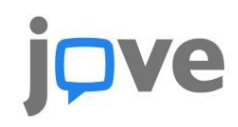

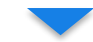

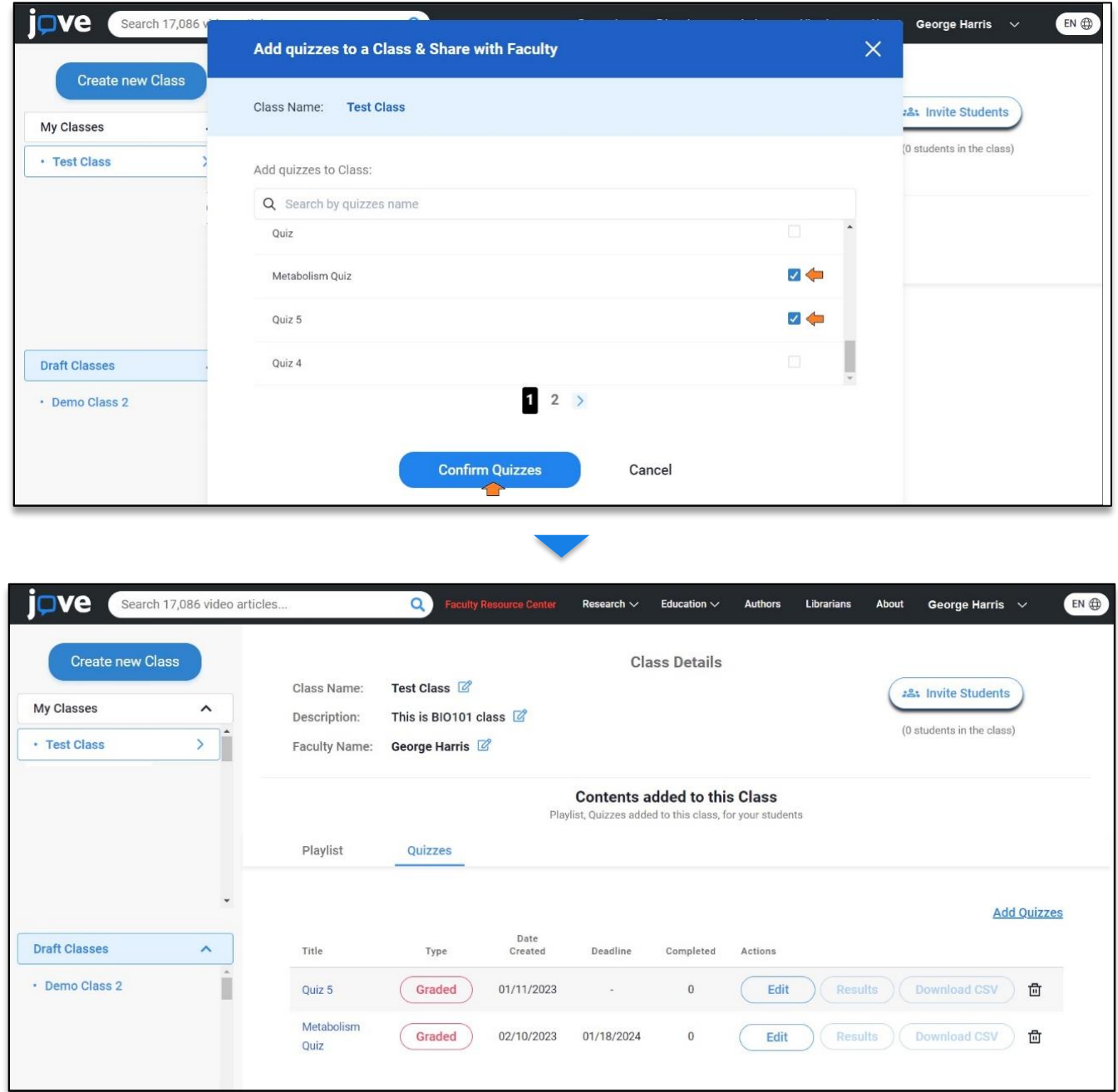

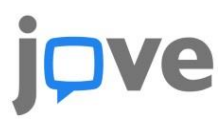

### ❖ **How to Invite Students to a Class on JoVE platform?**

- 1) The pre-requisite to invite students to a class is to have at least one playlist or quiz added to the class. **The Invite Students** button remains inactive in an empty class.
- 2) Once you have added a playlist or a quiz, the **Invite Students** button will be enabled.
- 3) Click on the **Invite Students** and an overlay will appear
- 4) You can find three different ways in which you can invite students to join your class

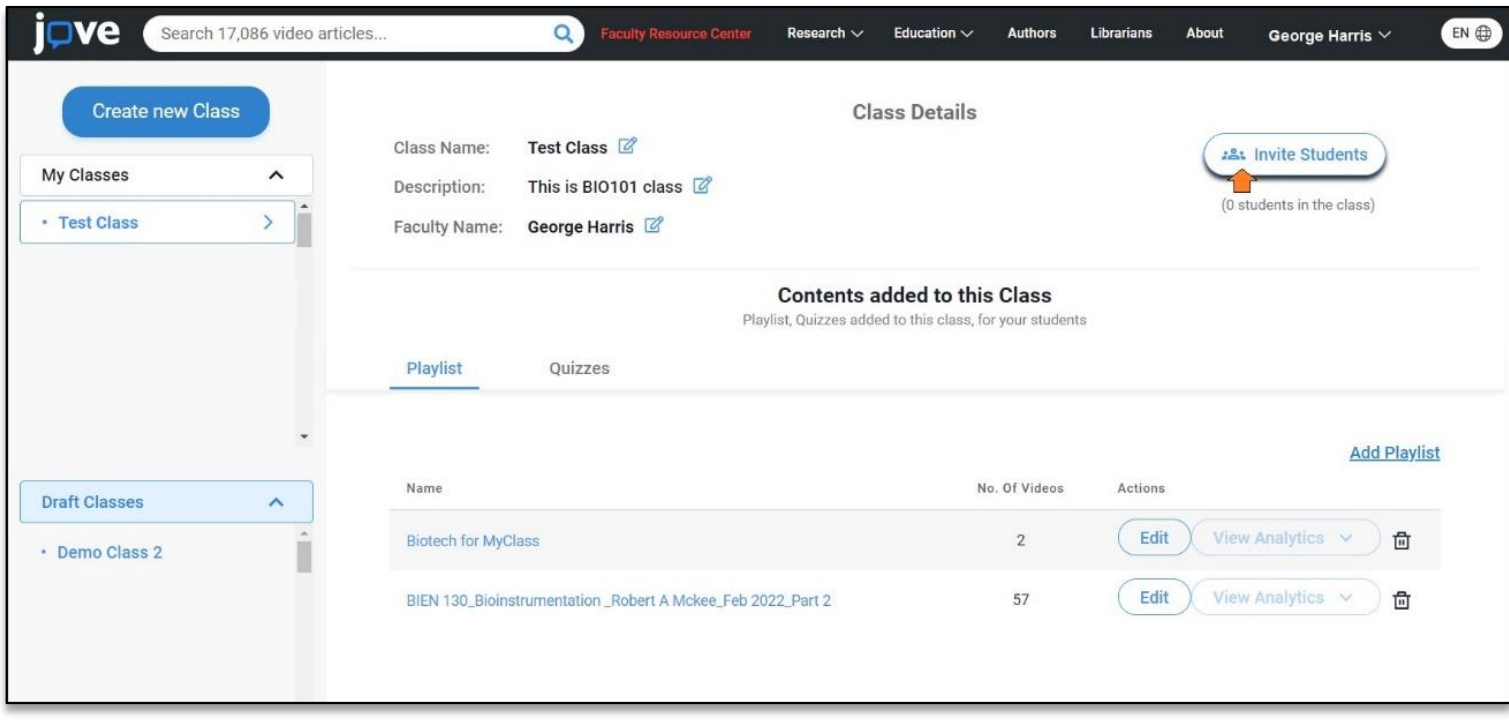

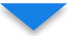

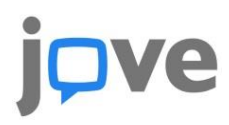

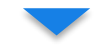

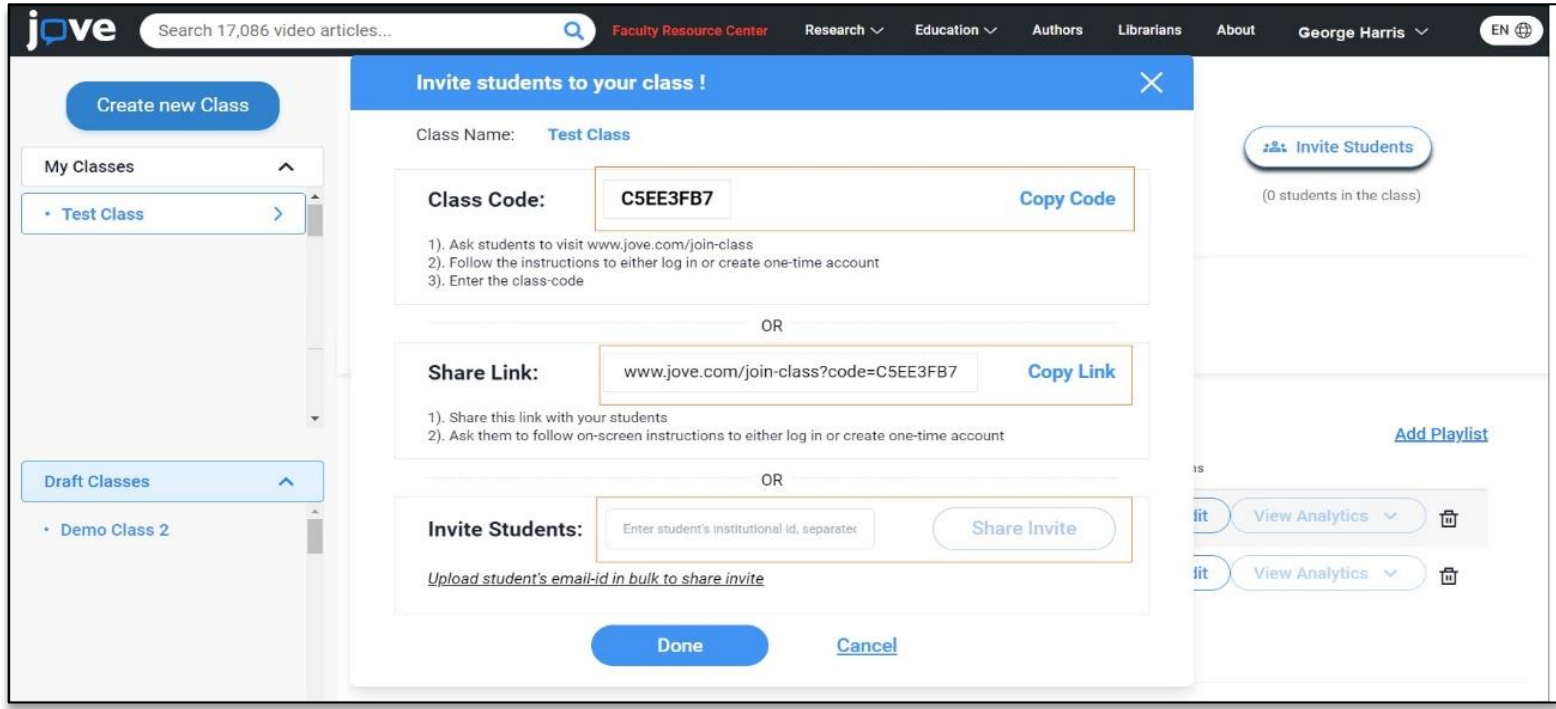

## ❖ **How can Students join a Class on JoVE platform?**

- 1) Students need to Log-in to their JoVE account and click on **Join Class button** on the header. This button appears only for a student profile.
- 2) On the next screen student can enter the **class code** and click on **Proceed**.
- 3) On the subsequent screen student will be asked to confirm the class before joining
- 4) Once the student confirms by clicking on **Procced**, he/she will be able to successfully land inside the class and watch the videos or take quizzes.

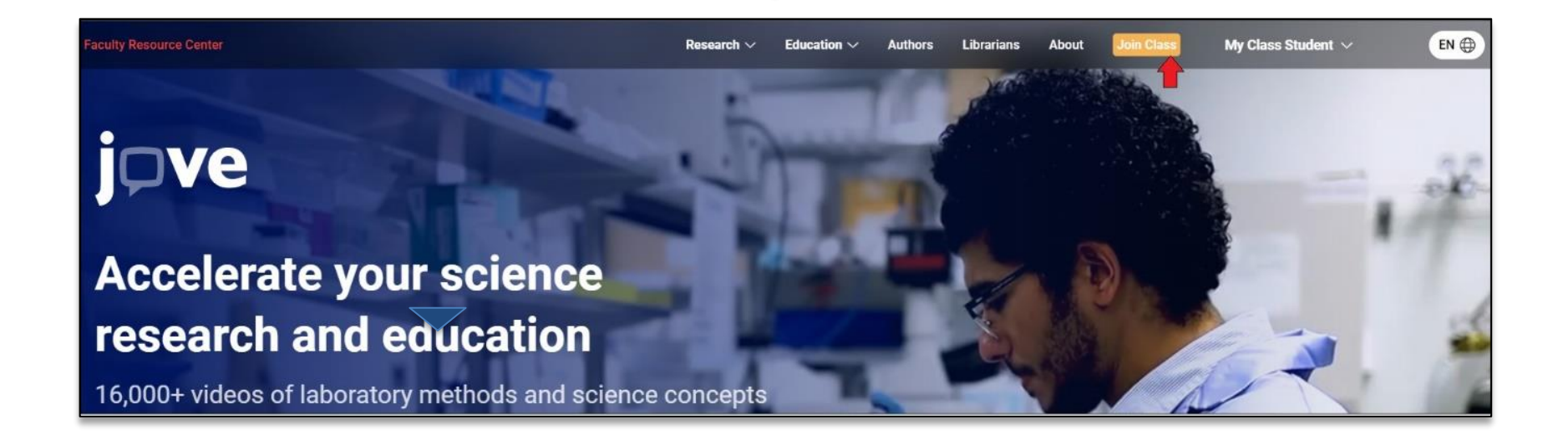

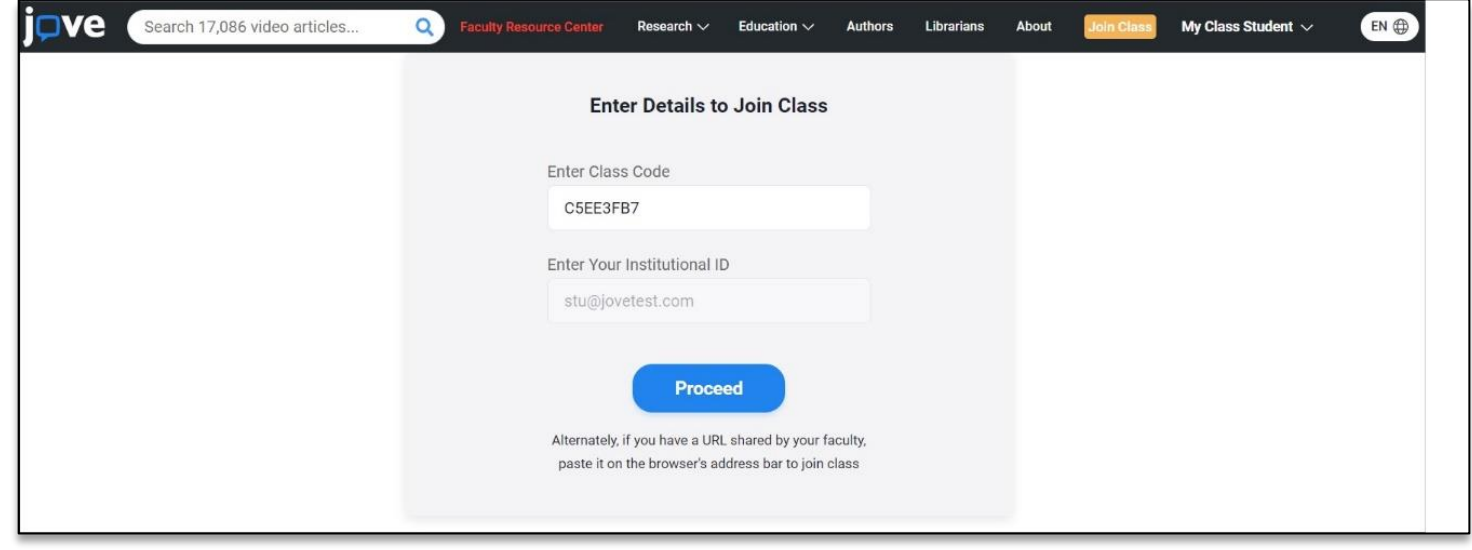

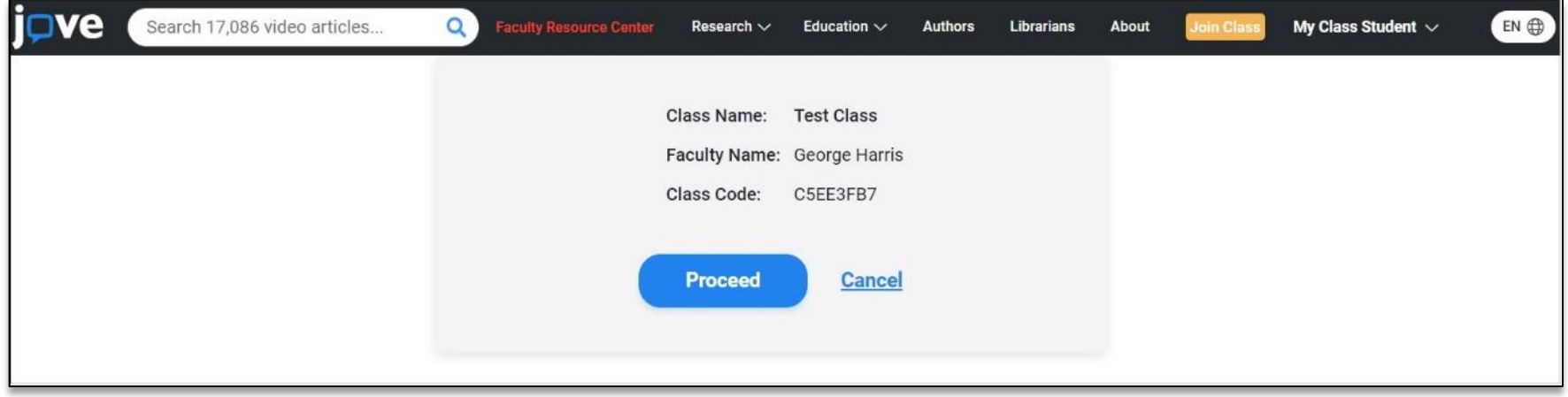

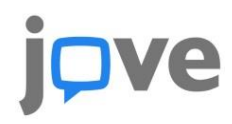

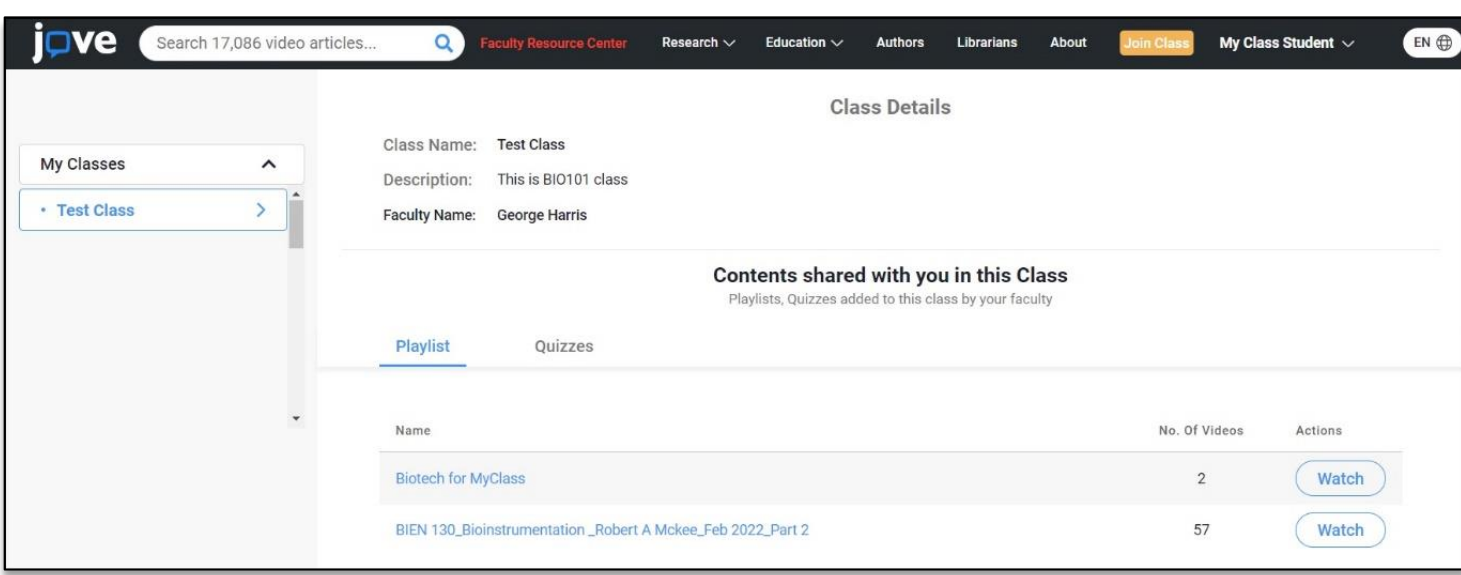

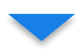

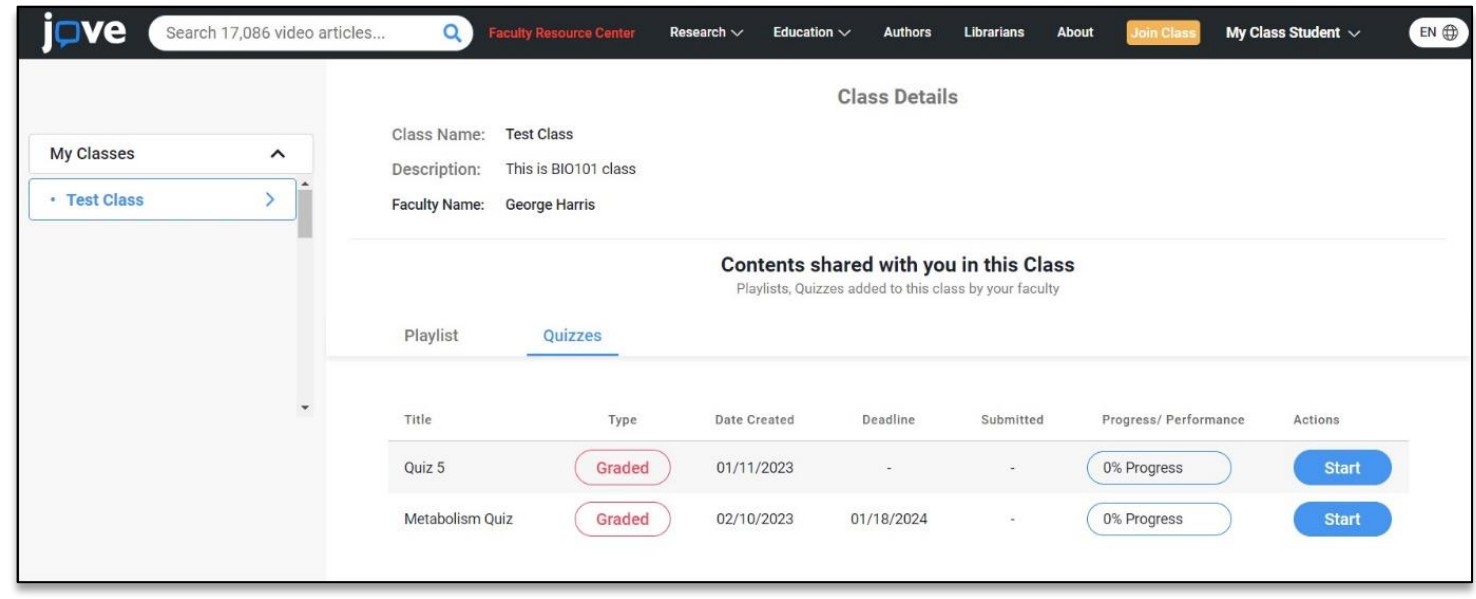

### ❖ **How faculty can view analytics in a Class on JoVE platform?**

- 1) The **View Analytics** button will be become active once atleast a Student has watched a video in that playlist.
- 2) Click on the **View Analytics** button to see which student has watched which video.
- 3) The report will show the date when the student watched the video for the first time.
- 4) You can download the complete report for better readability

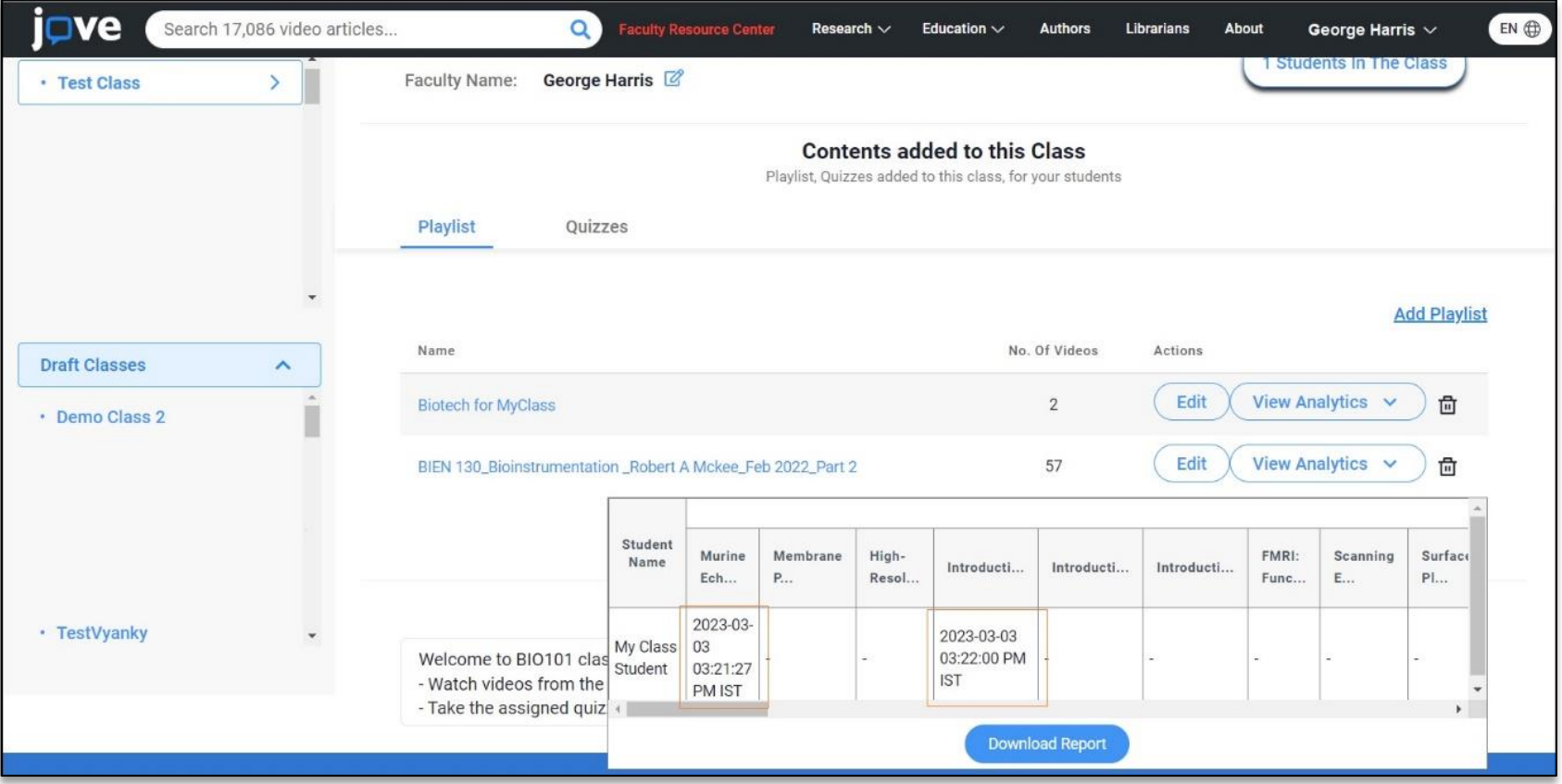